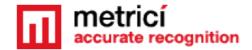

# **Metrici LED Display** - User's guide -

#### INTRODUCTION

Metrici LED Display is a hardware product developed by Metrici, a natural development for the parking module. It is meant to be a practical feature for parking lots, residential, city or industrial installations.

The system can display the number of free or busy spaces of a parking lot or any other information wanted by the user extracted from the Metrici Web Interface, for example number of cars, statistics, or the weight of a vehicle if integrated with a weight station, as well as the speed of a vehicle, if it is linked to Metrici Observer Radar.

Metrici LED Display comes in many dimensions, suitable for every need. The products have an aluminum case and are special designed to be used outdoors. Thus, they are built from industrial components that stands in temperatures ranging from -20 to +50. The LED modules are covered in a water resistant coat. Also, the LEDs have a lifetime of over 100.000 hours.

Metrici LED Display has a IP67 certificate - resistant to dust and water. For now, Metrici offers 6 different products for this display: from 8 characters on a single row to 16 characters on two rows:

RG8x1 (8 characters x 1 row)

RG12x1 (12 characters x 1 row)

RG16x1 (16 characters x 1 row)

RG8x2 (8 characters x 2 rows)

RG12x2 (12 characters x 2 rows)

RG16x2 (16 characters x 2 rows)

www.metrici.ro Page 1 / 8

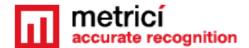

### INSTALLATION

After connecting the **Metrici LED Display** to LAN network you must first access the interface to set the needed parameters to communicate with Metrici system. By default the IP address of Metrici LED Display is **192.168.1.80** (fig.1)

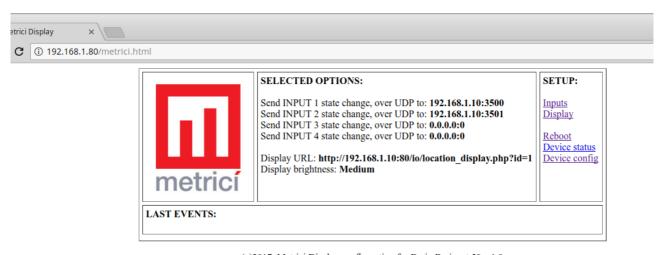

(c)2017, Metrici Display configuration for Barix Barionet 50, v1.0  $\,$ 

Fig.1

The **Metrici LED Display** includes a **Metrici LAN controller** with a special developed firmware. Aside from displaying information from Metrici Web Interface, this can be used to get triggers from inductive loops or lasers. In the moment of the trigger, Metrici will begin detection and can command other hardware: such as a gate, or a barrier. It can get triggers from four inductive loops and can command other four hardware devices as it has four inputs and four outputs. If this is the case and you want to connect the system to inductive loops or other triggers, read the next chapter to set the right parameters. If you only use the Display to show data from Web Interface, go to chapter about **CONNECTION TO METRICI**.

www.metrici.ro Page 2 / 8

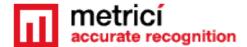

**CONNECTION TO TRIGGERS** 

In the **SETUP** menu, top right corner of the screen, press **Inputs** option.

For each of the strings, for every trigger connected to Metrici LAN Controller you will write the inputs as the image below, where the IP to be filled is for the **Metrici server** and the port is 3500 + the **ID number** from **Metrici Control Panel** for every detection engine as in image 3. **SAVE** the settings when done.

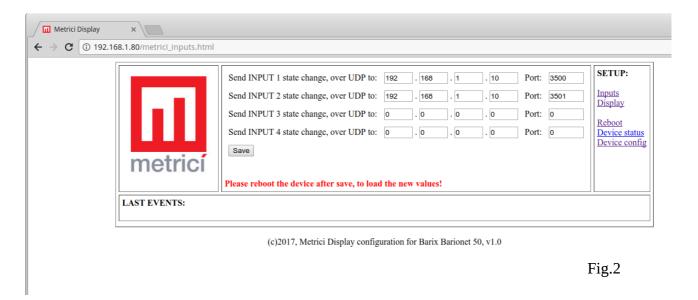

www.metrici.ro Page 3 / 8

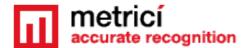

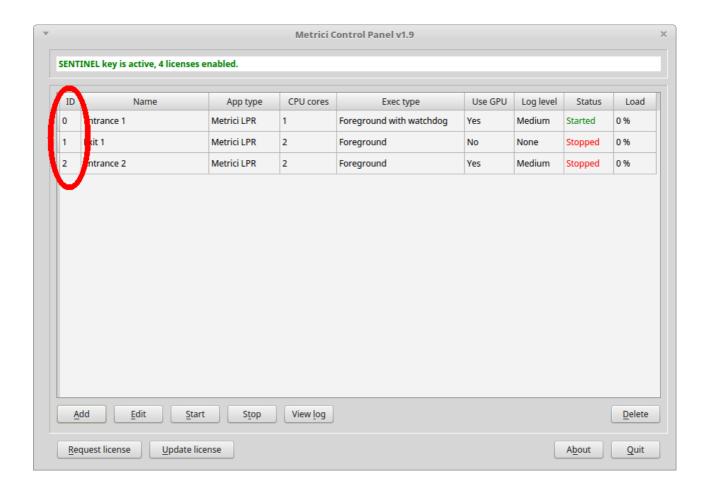

Fig.3

## **CONNECTION TO METRICI**

If the **METRICI LED Display** is only used to show different data from Web Interface and not to get triggers and command other devices, you will ignore the precedent chapter and you will not fill anything in the boxes referring to "SEND Input state change over UDP".

For the Display to show statistic from Web Interface in the **SETUP** menu press **Display** option.

www.metrici.ro Page 4 / 8

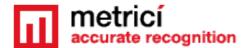

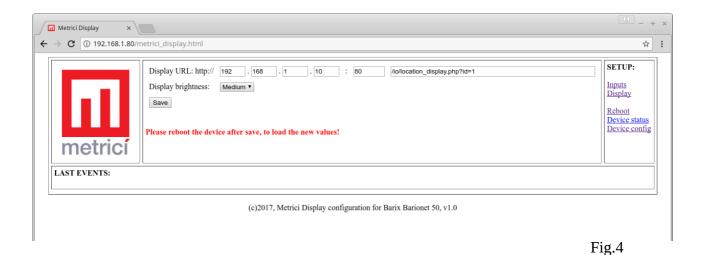

In the **Display** option URL you will fill the IP address of Metrici server, the port of connection, followed by the string generated by the application such as /io/location\_display.php?id=1. Where "id=" is the a number of a location, that is automatically generated by the software. This is to be consulted in Administration-Locations&Cameras-NAME OF THE LOCATION-Edit parameters.

To complete the setting go to Metrici Web Interface **Administration** menu, **Location & Cameras** option and choose the **location** where the display is installed. On the Location menu, click on **EDIT Parameters** 

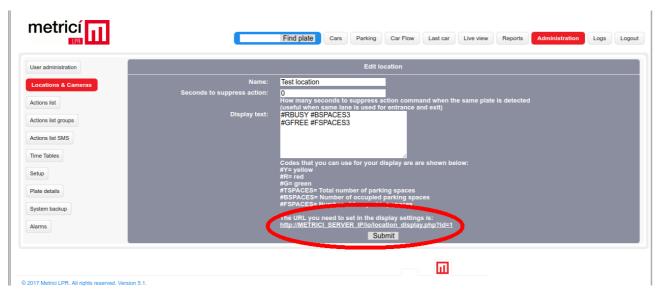

Fig.5

www.metrici.ro Page 5 / 8

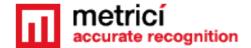

At the **Display text** option you can fill the commands for displaying information on the LED Display.

The codes will be as:

#RBUSY #BSPACES3 #GFREE #FSPACES3

where #R, #G, #Y are the colors in which the information will be displayed #R - RED

#G - GREEN

#Y - YELLOW

and the text that follows is the text to be displayed. #RBUSY will display the text BUSY in red colour. for example. And #GACCESS will display the text ACCESS in green color and so on.

#GFREE ACCESS will display the text FREE ACCESS in green.

**REMEMBER** that it is mandatory to specify the colour - without one of the codes #R, #G, #Y nothing will be displayed.

The #BSPACES3 code tells the system to show the number of **busy (#B)** spaces (extracted automatically from **Metrici Web Interface**) displayed on three characters. Instead of 3 we can have any number of characters from 1-9. But remember that if you set to display a bigger number of characters, comparing to the dimension of the Display, they will not fit and the information will scroll.

#FSPACES means the display number of free spaces extracted from Web Interface, followed by the numbers of characters in which this information will be showed. As in the examples below.

The code #RBUSY #BSPACES3 will show on display a image similar to this one:

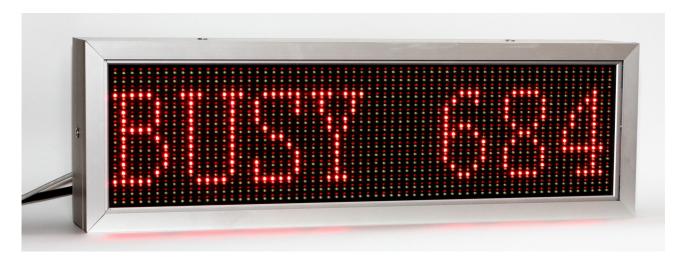

<u>www.metrici.ro</u> Page 6 / 8

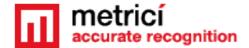

## A code like #GFREE #FSPACES3 will show:

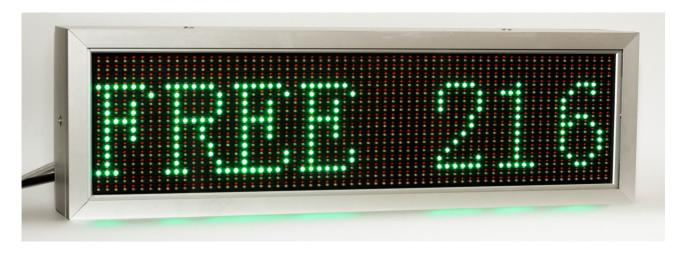

On a single row display (RG8x1, RG12x1, RG16x1) the information about Free and Busy spaces will alternate on screen. On a 2 rows display, these data will appear together on display.

Same commands can be used for the display to show the number of free, busy spaces on zones or floors of a parking lot.

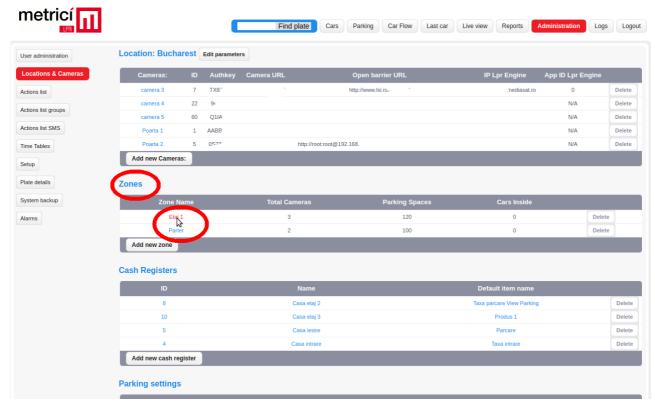

Fig.6

www.metrici.ro Page 7 / 8

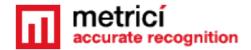

For these go to **Administration- Locations&Cameras** choose the location and on **ZONE** menu click Edit parameters for every zone you want to display. (Fig.6) After chossing a zone name a new window will open, such as in Fig.5. You will follow the steps explained in this chapter.

For all the settings to be saved and load the new values on Display, you must **reboot** the device.

www.metrici.ro Page 8 / 8